# **WEB-Enter WEB画面操作マニュアル**

募集期間

2023年8月1日~9月15日

### 目 次

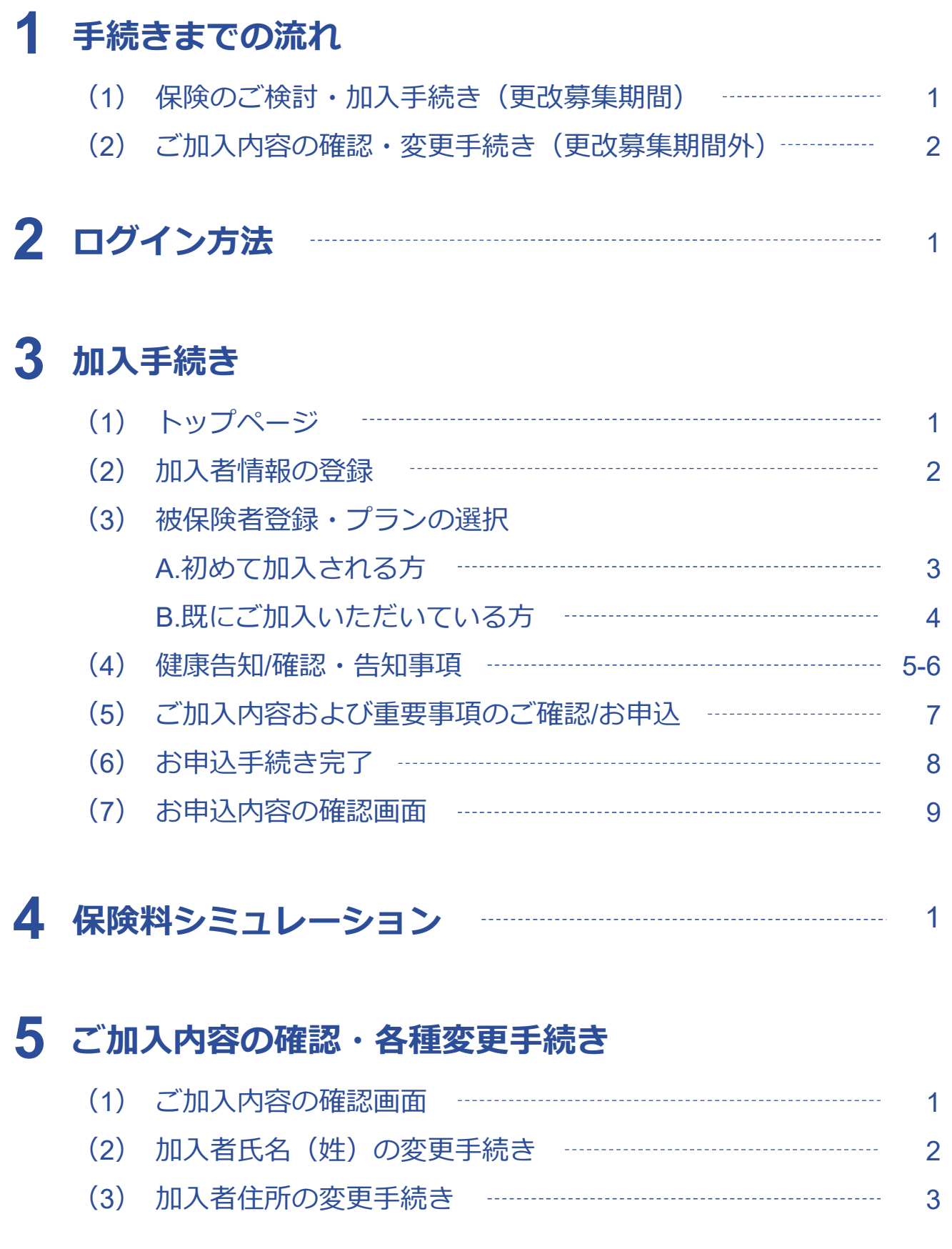

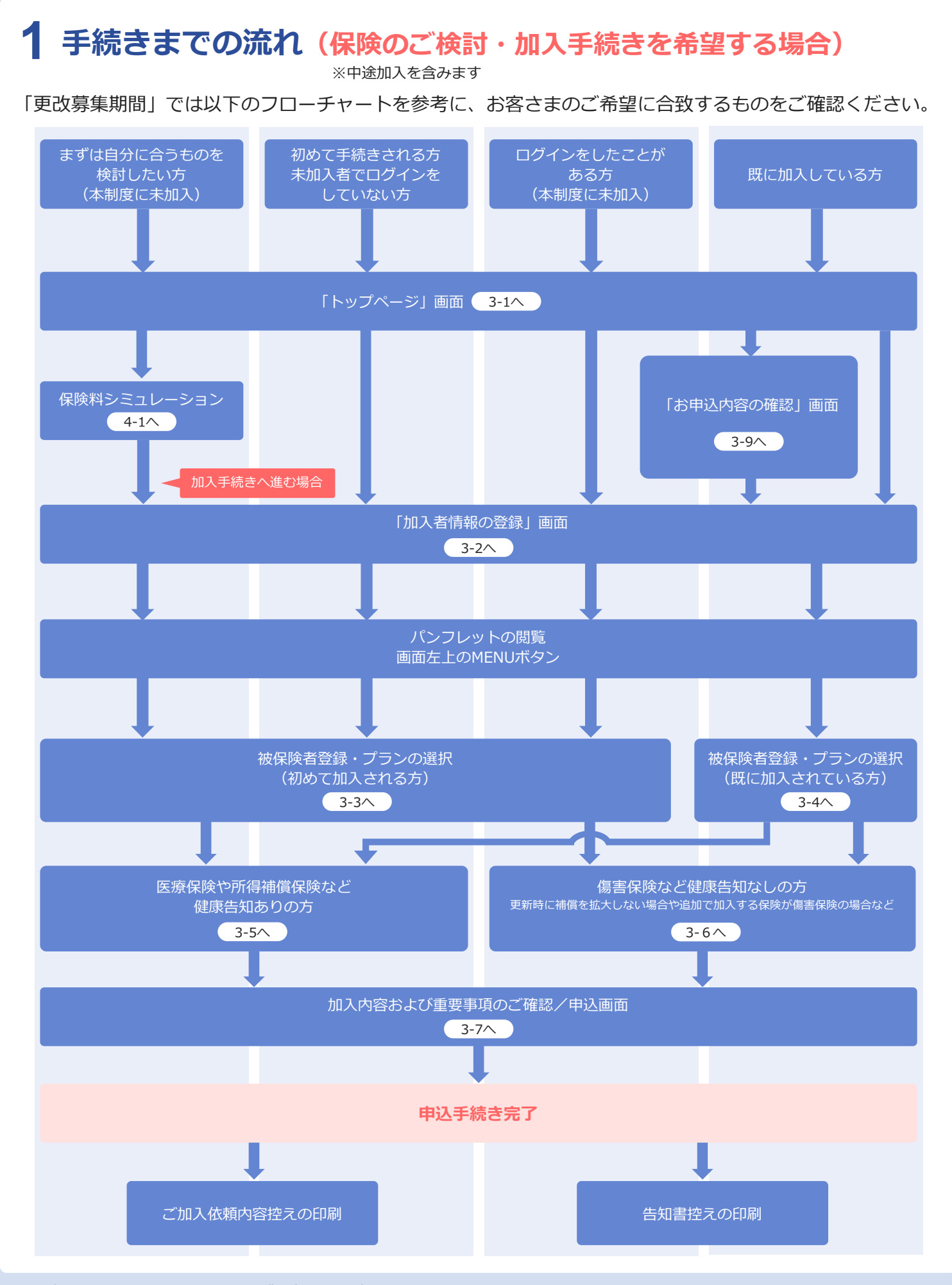

# **手続きまでの流れ(ご加入内容の確認・加入者情報の変更の場合) 1**

「更改募集期間以外」では、以下のフローチャートを参考に、お客さまのご希望に合致するものをご確認く ださい。

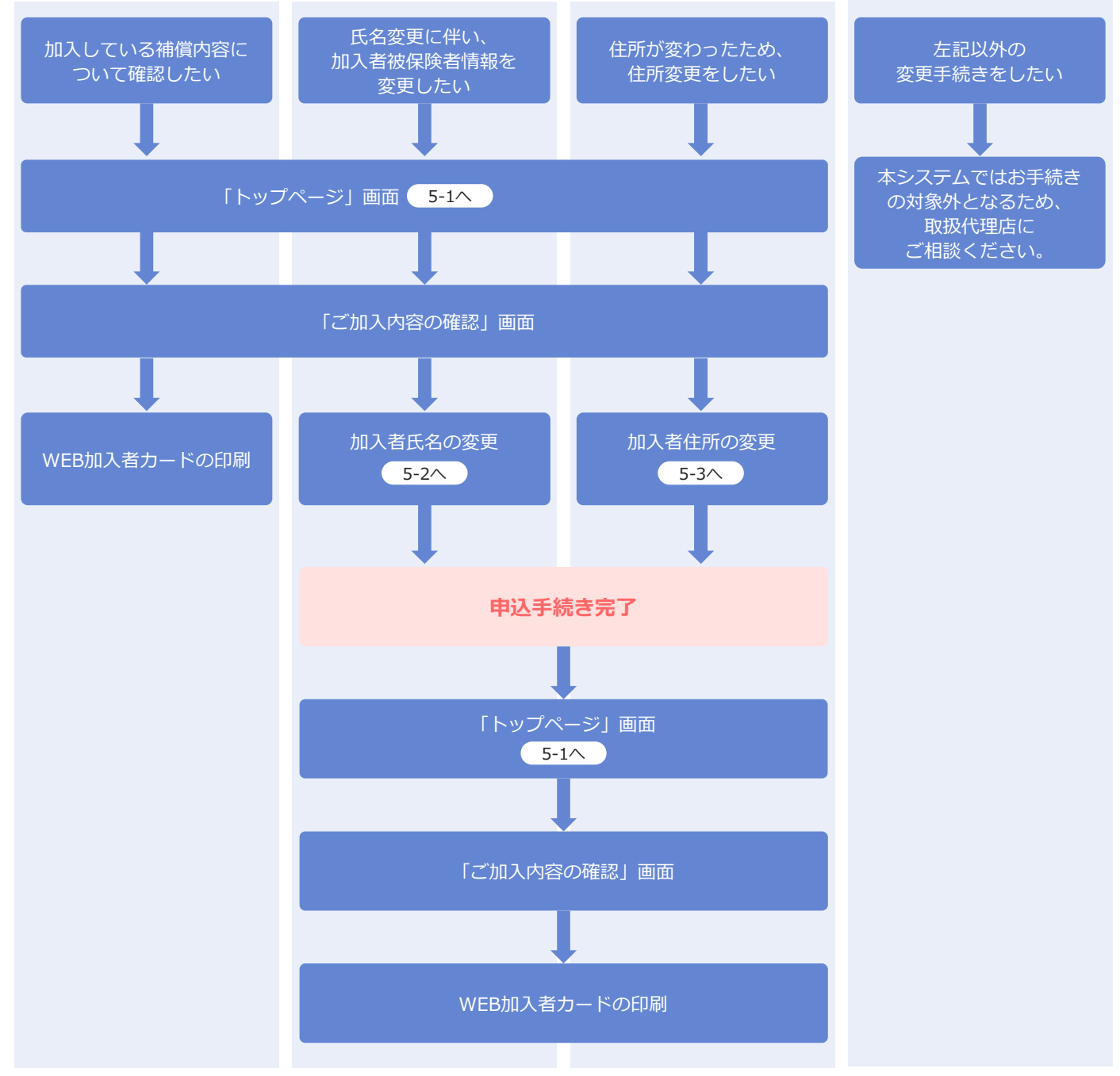

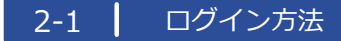

# **2 ログイン方法**

### 「ログイン」方法

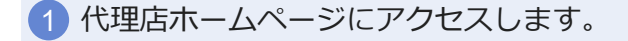

検索 NOK損保サービス

2 代理店ホームページから、WEBお申込みリンクをクリックします。

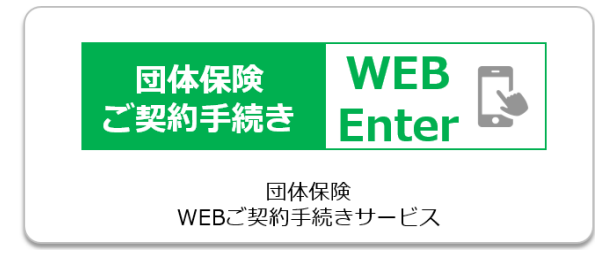

3 現職の方は現職用のバナー、退職者の方は退職者用のバナーをクリックします。

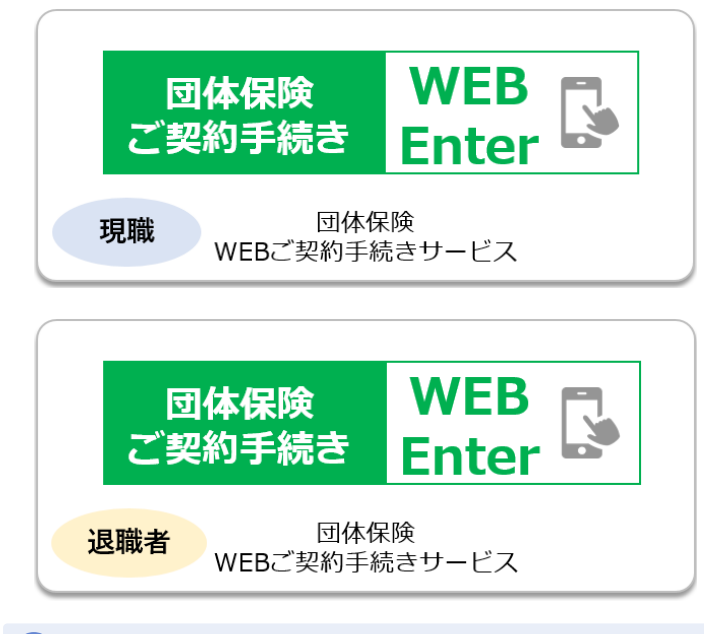

4 リダイレクト画面が表示されます。「はい」ボタンをクリックします。

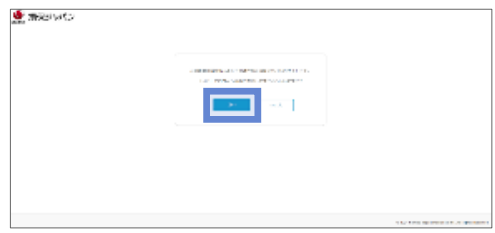

# **2 ログイン方法**

#### 「ログイン」画面

4 ログイン情報を入力します。

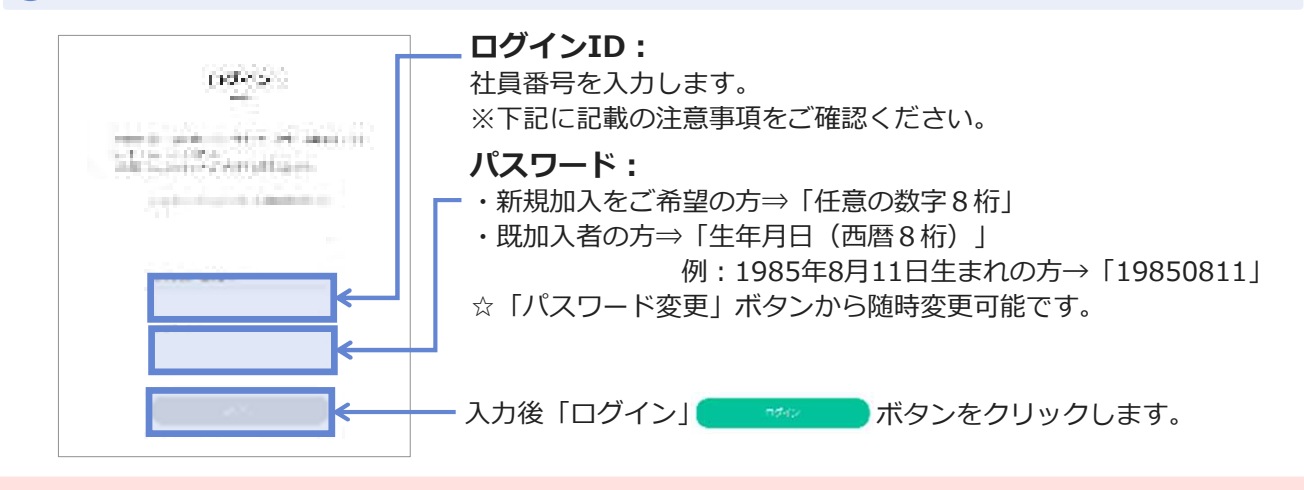

※衛星企業の従業員の皆様は、社員番号の重複回避のため、企業様ごとに アルファベットを設定していますので「**アルファベット+社員番号**」を入力して ください。

例:NOKメタルの社員番号12345の方→「**AA12345**」

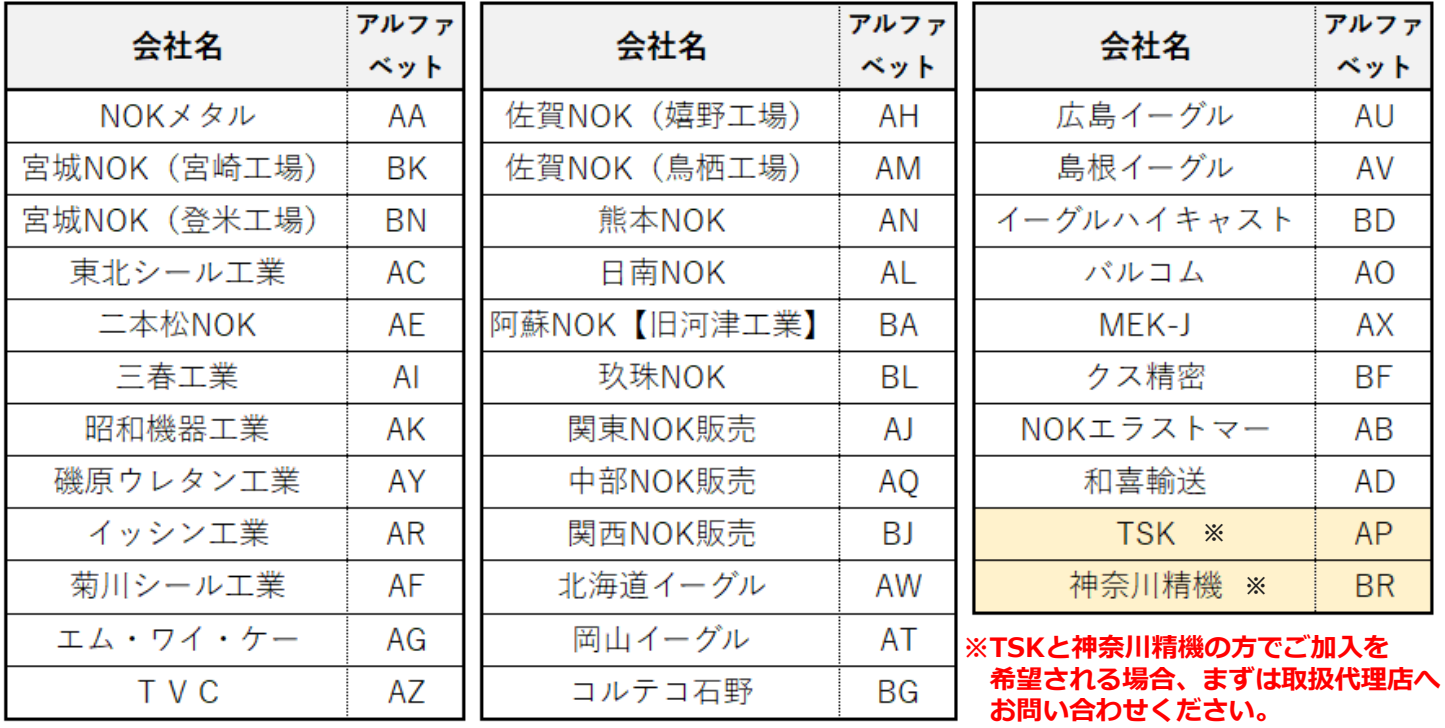

実はSiedFaddititititititititititikus 13年の実にはみず実にはみずすださい。<br>サクラムの内容を行われる場合はようない法になりそクリックして、 ちゅうびん<br>うちゃくなどまい、上しい性質はCKはなりをクリックしてください。 注意

「ログイン」ボタン押下後、左図のメッセージが表示された場合、

● メッセージに記載されている会社名·職員番号等に誤りがないこと

● 新規のご加入手続きで間違いないこと

をご確認いただき、「OK」ボタンをクリックしてください。

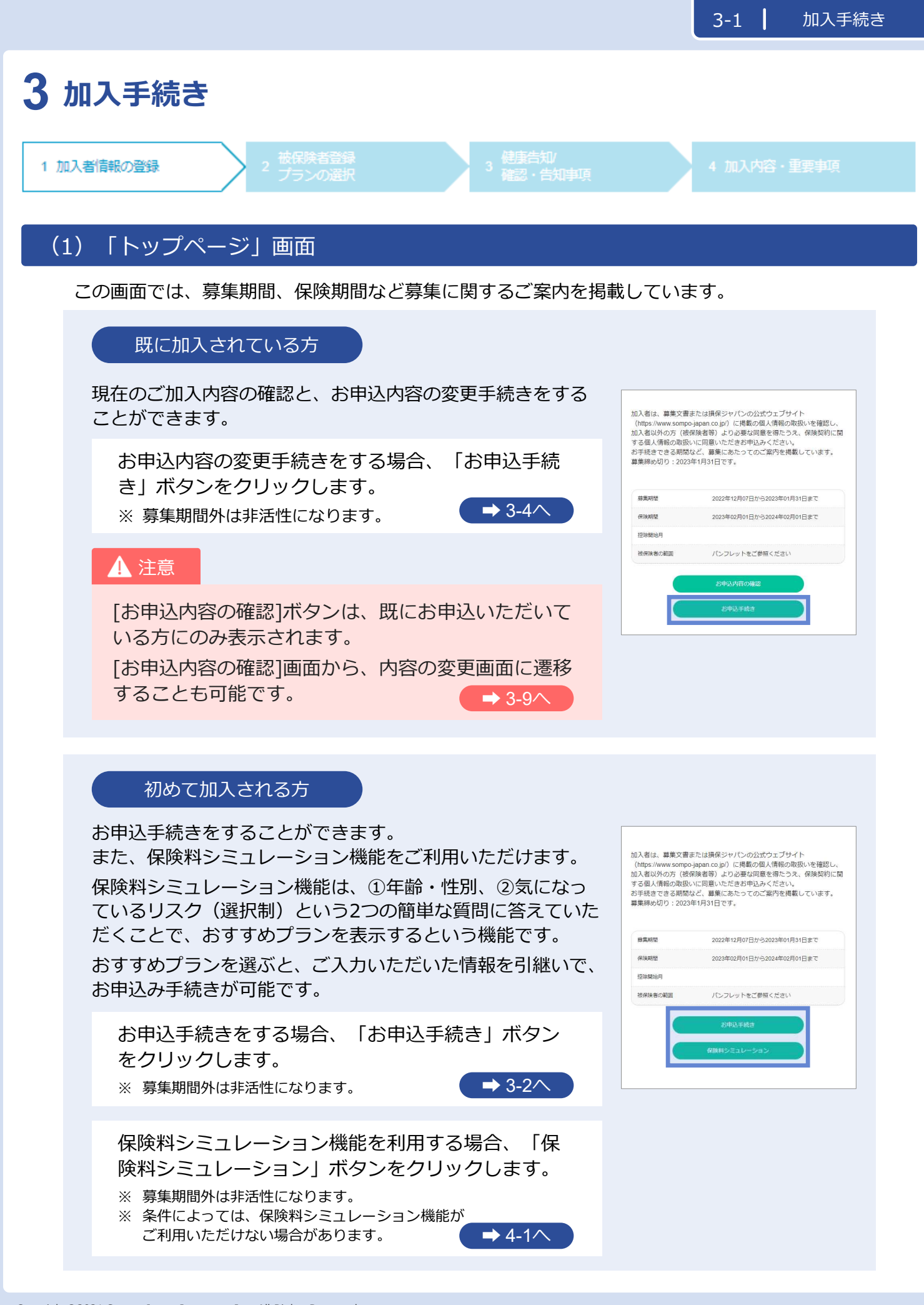

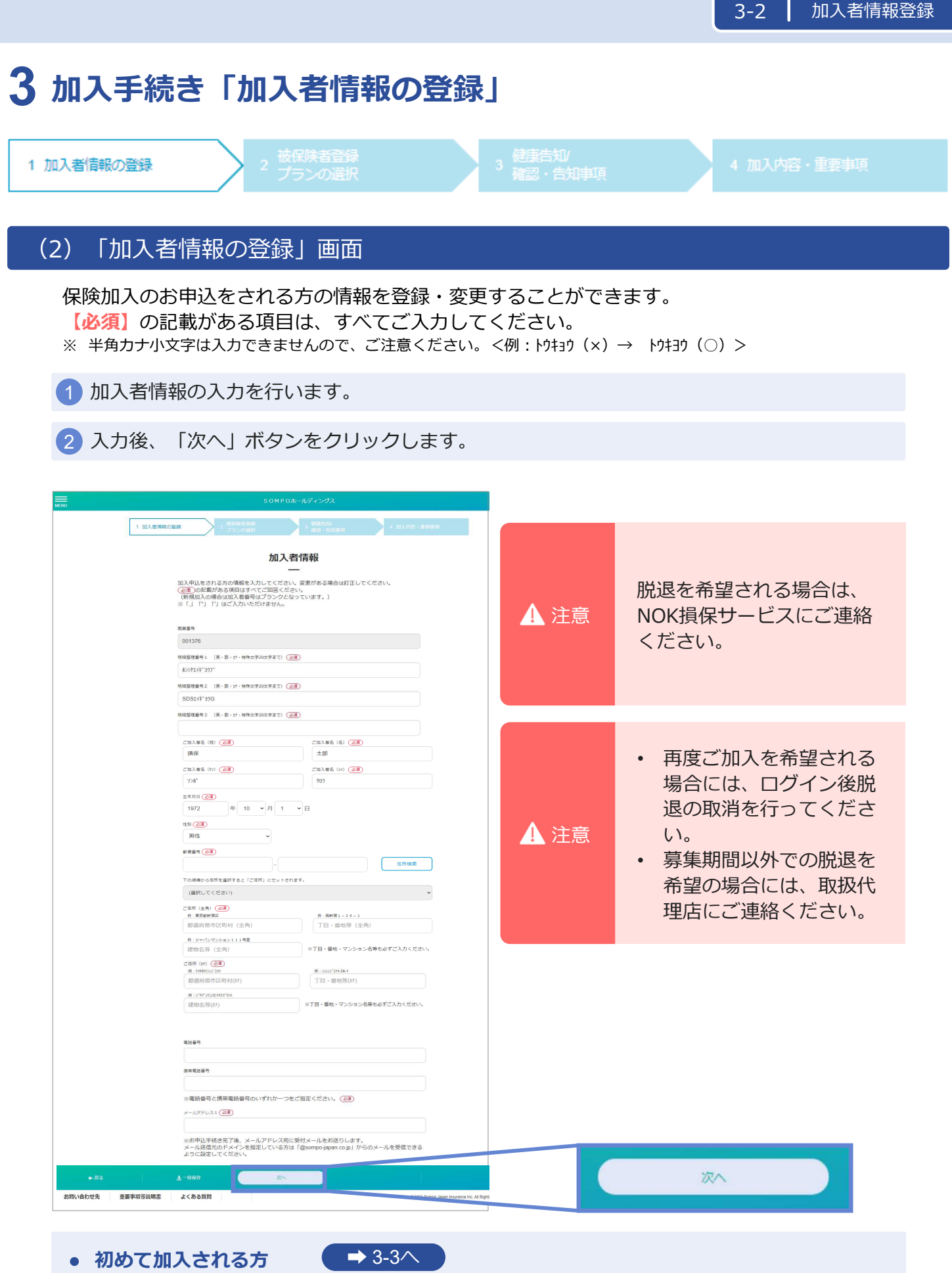

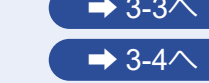

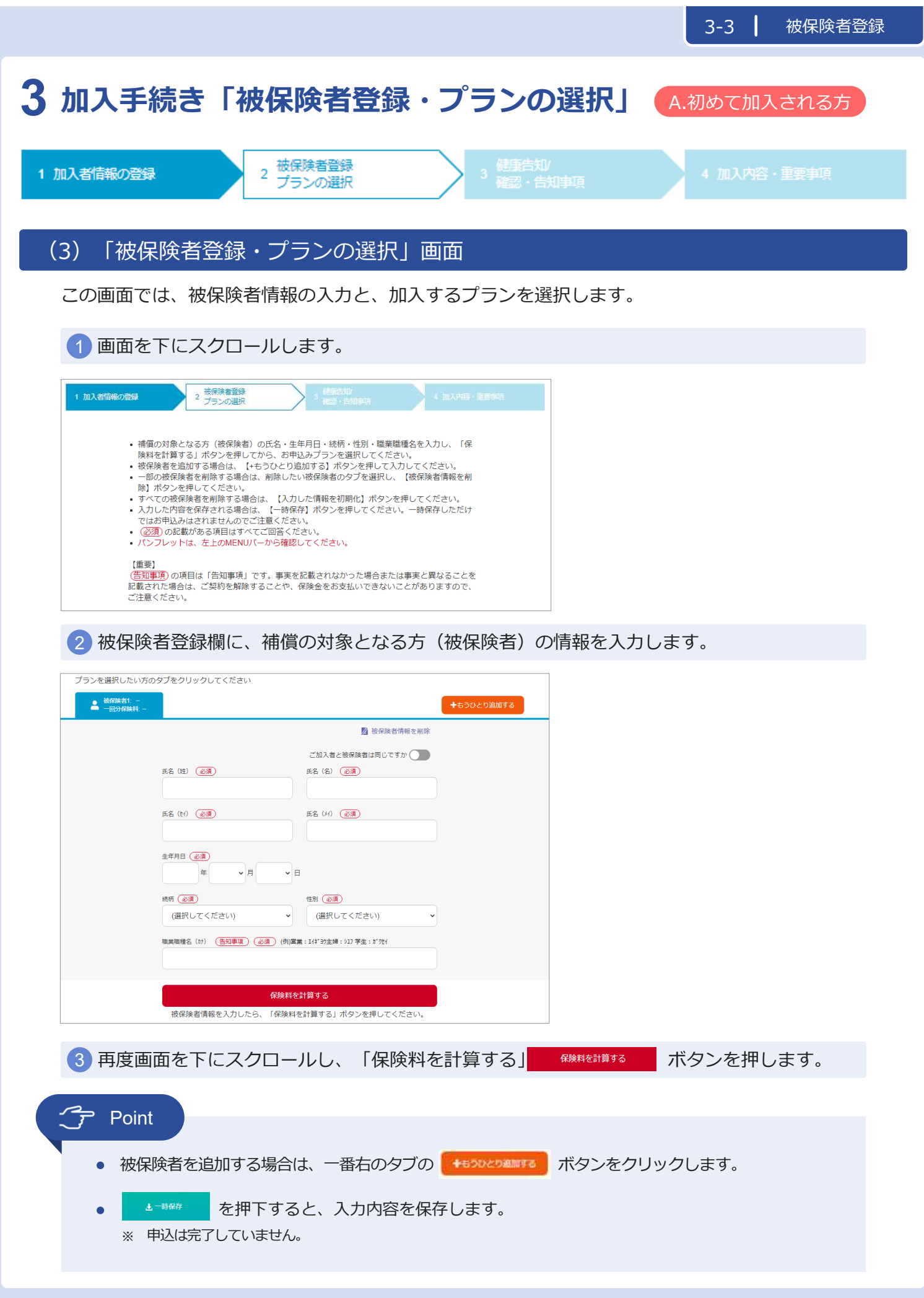

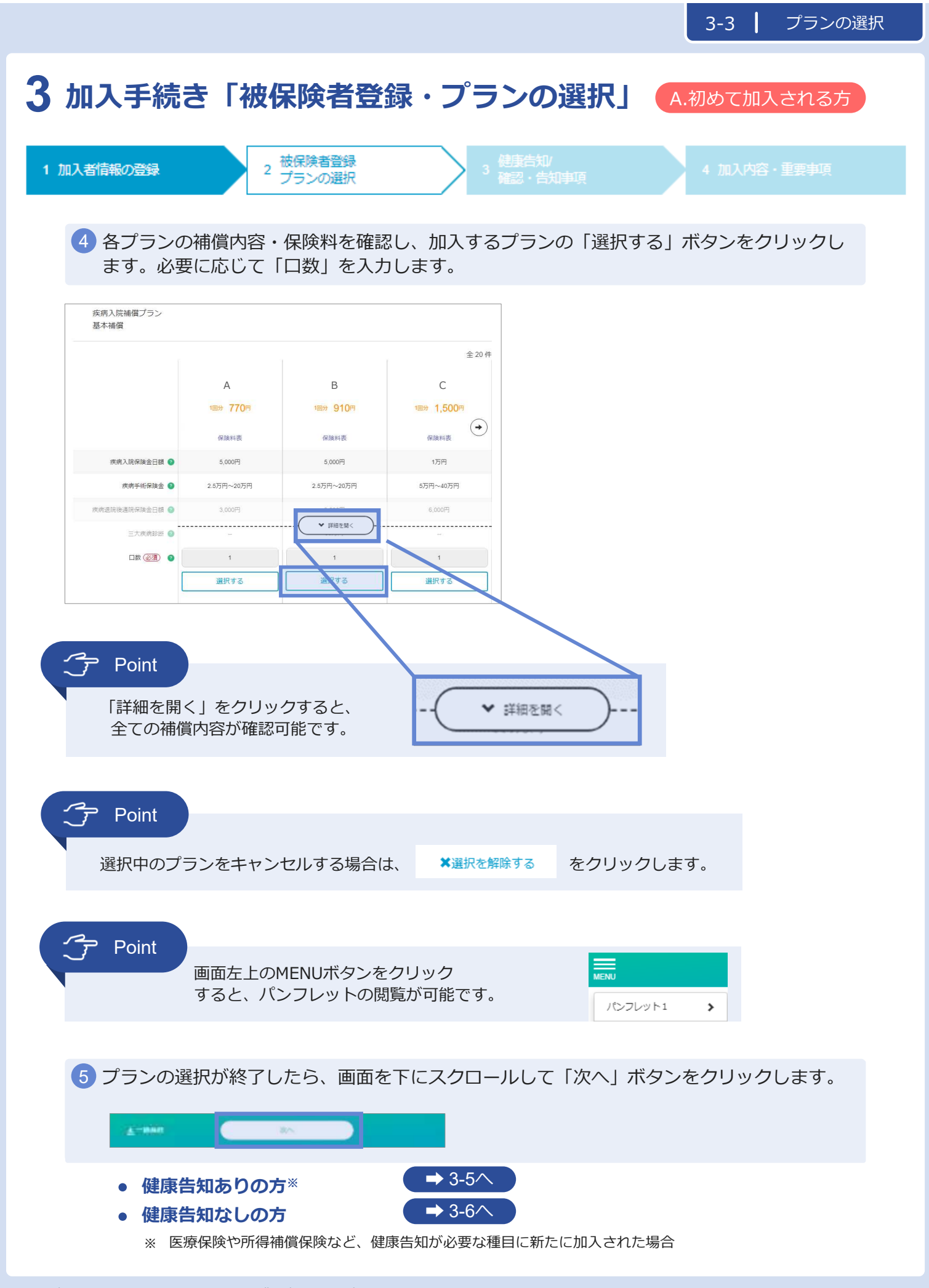

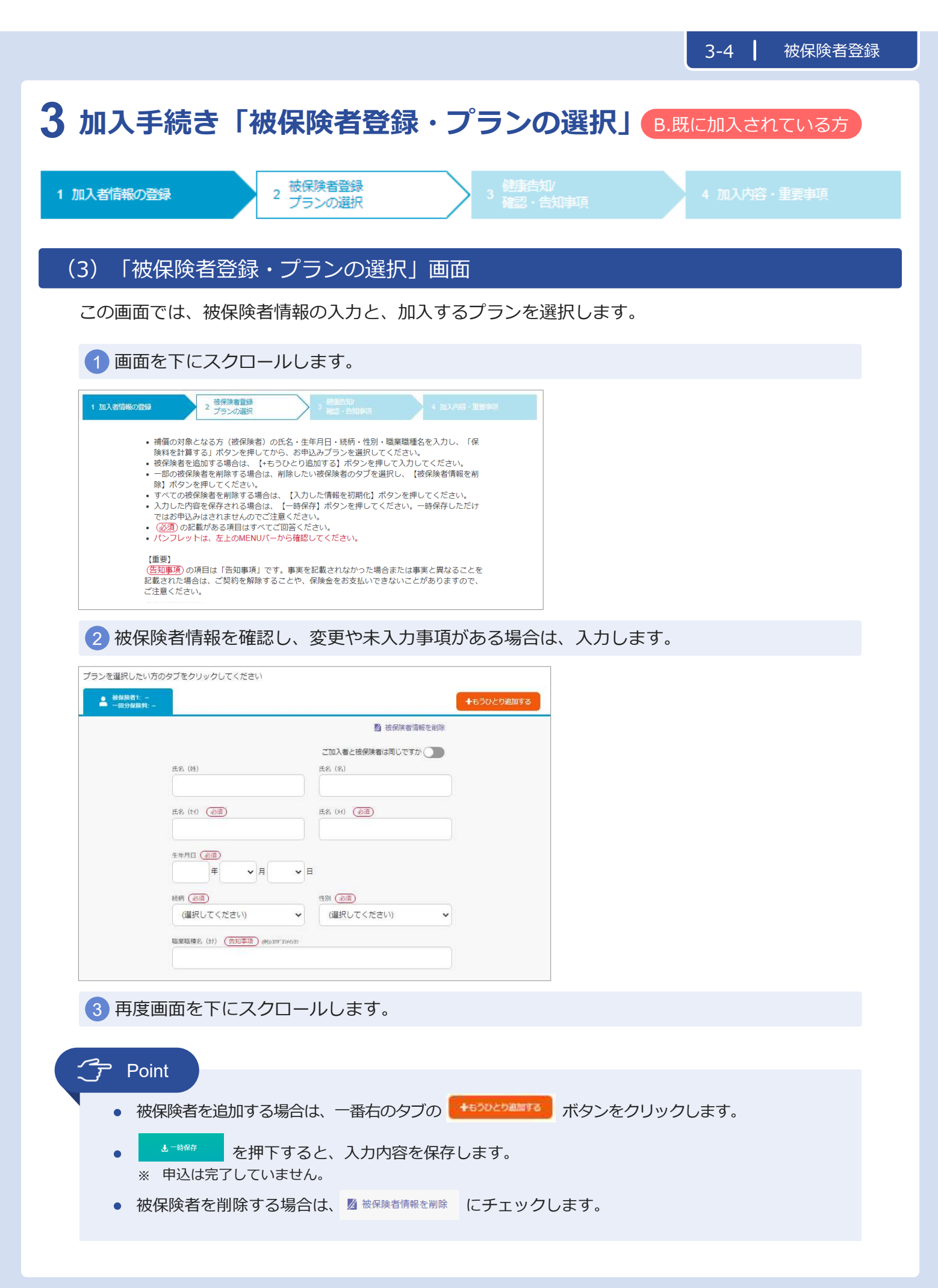

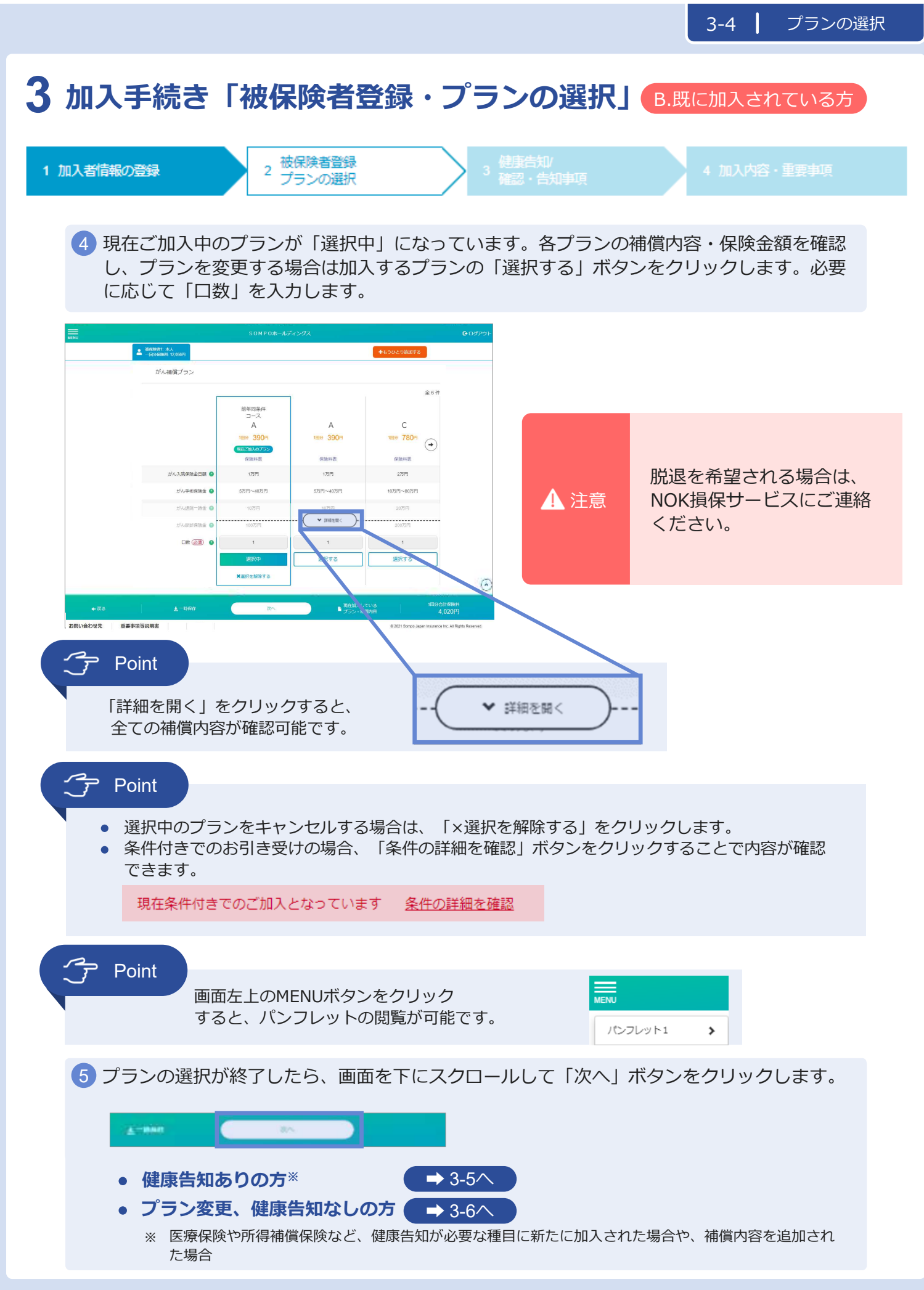

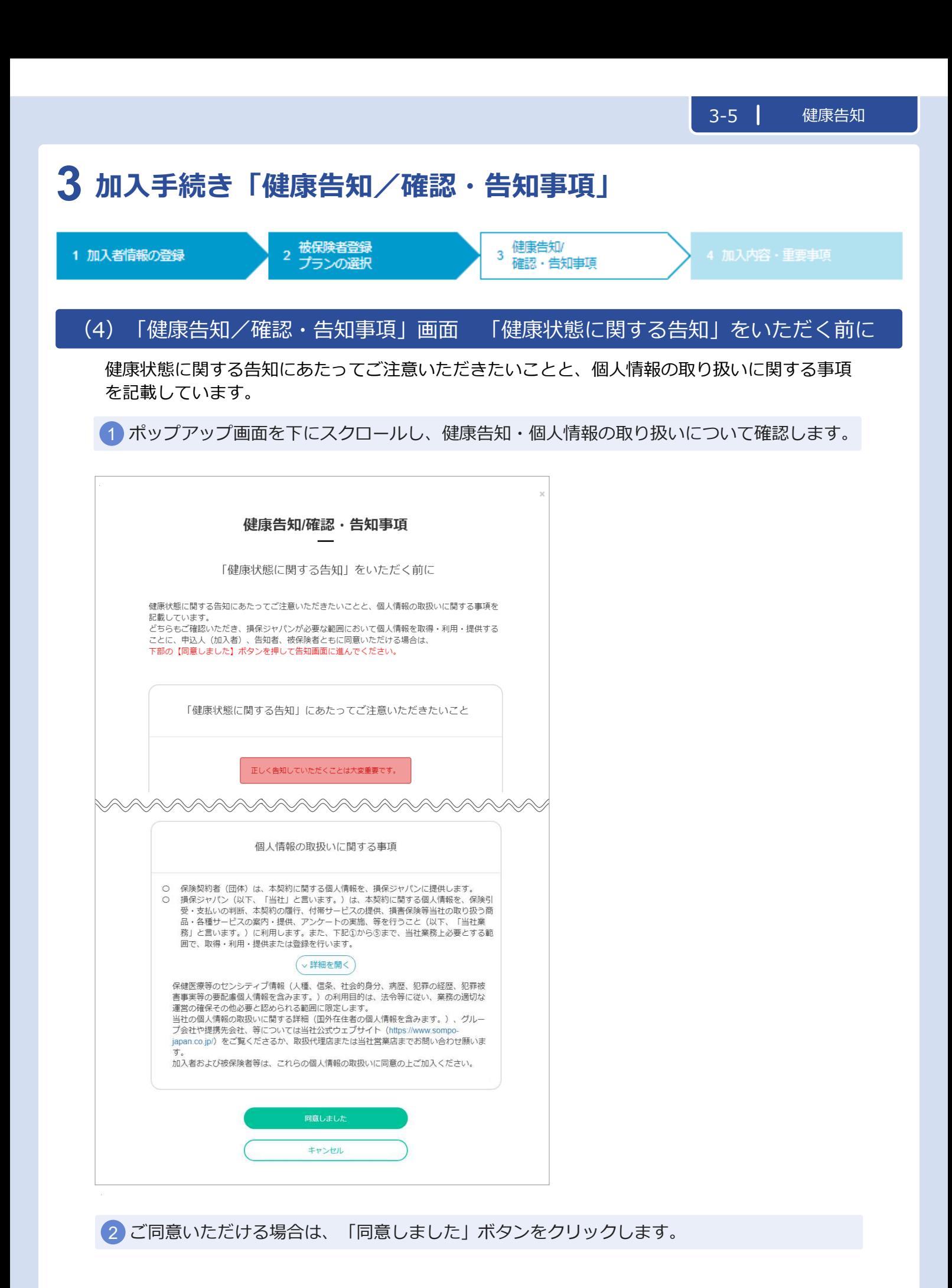

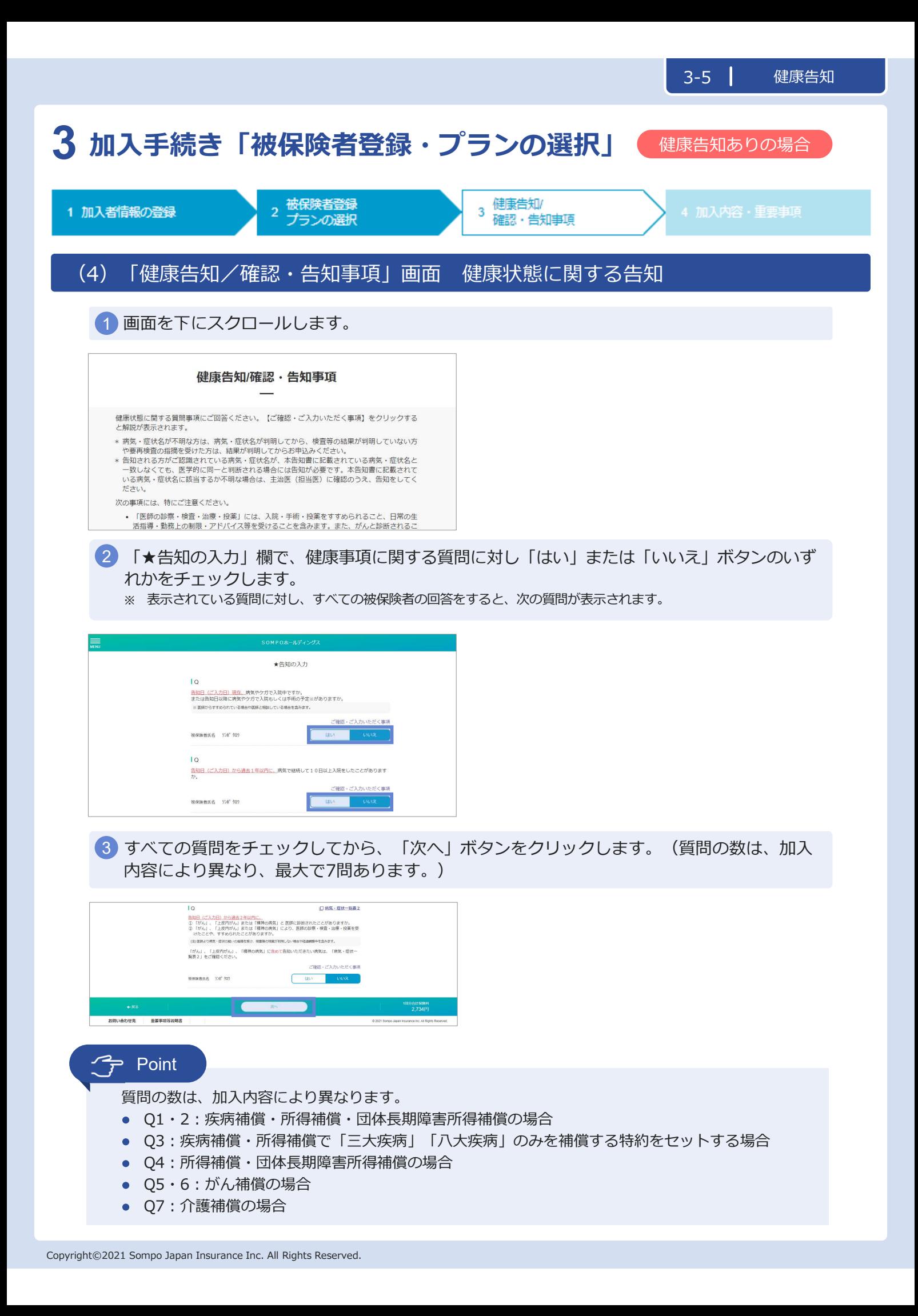

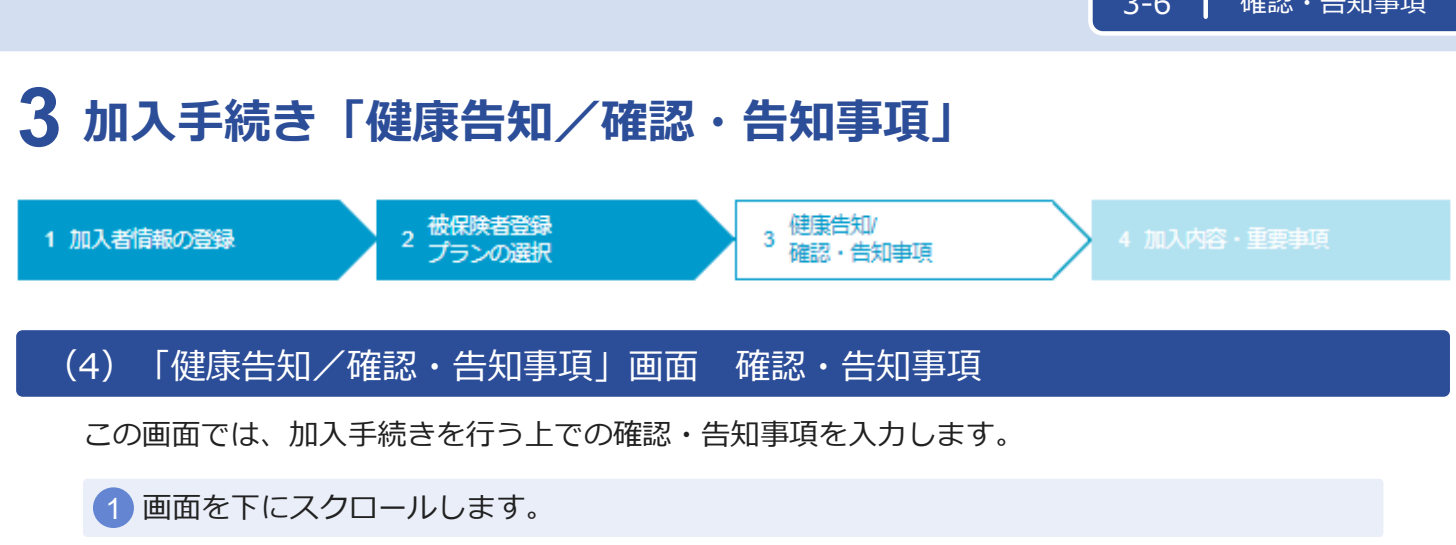

 $3-5$  and  $\overline{a}$ 

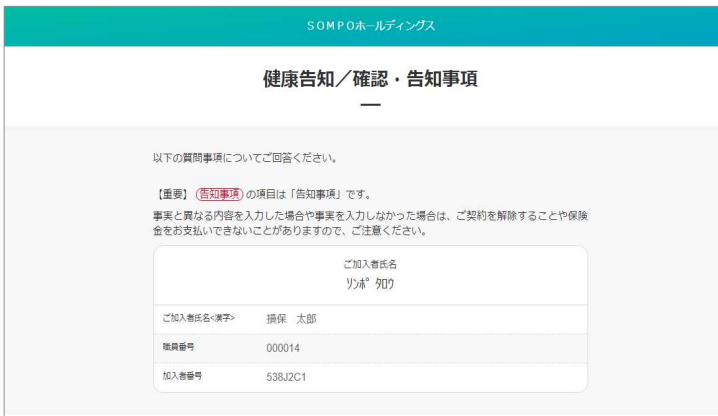

- 加入者の住所と被保険者の住所について、「はい」または「いいえ」ボタンのいずれかを 2 チェックします。「はい」の場合「被保険者名」をプルダウンで選択して 「住宅所在地」を**半角カナ**で入力します。
	- ※ 住宅内生活用動産補償特約、携行品損害補償特約、借家人賠償責任補償特約を付帯する場合のみ、表示され ます。

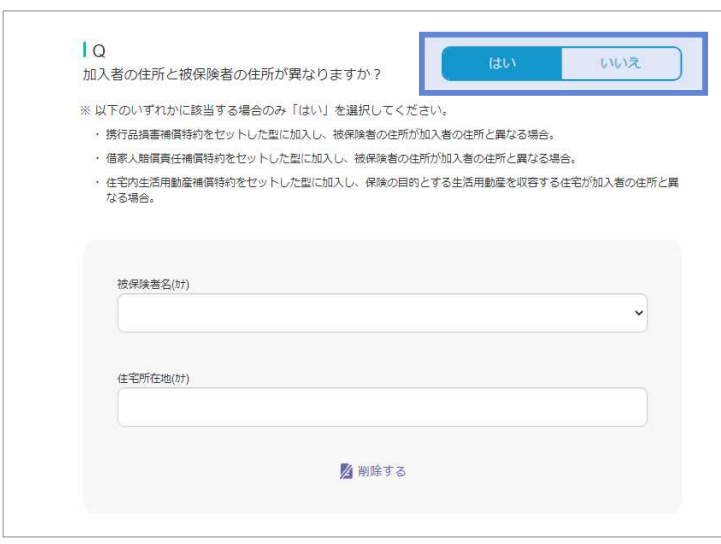

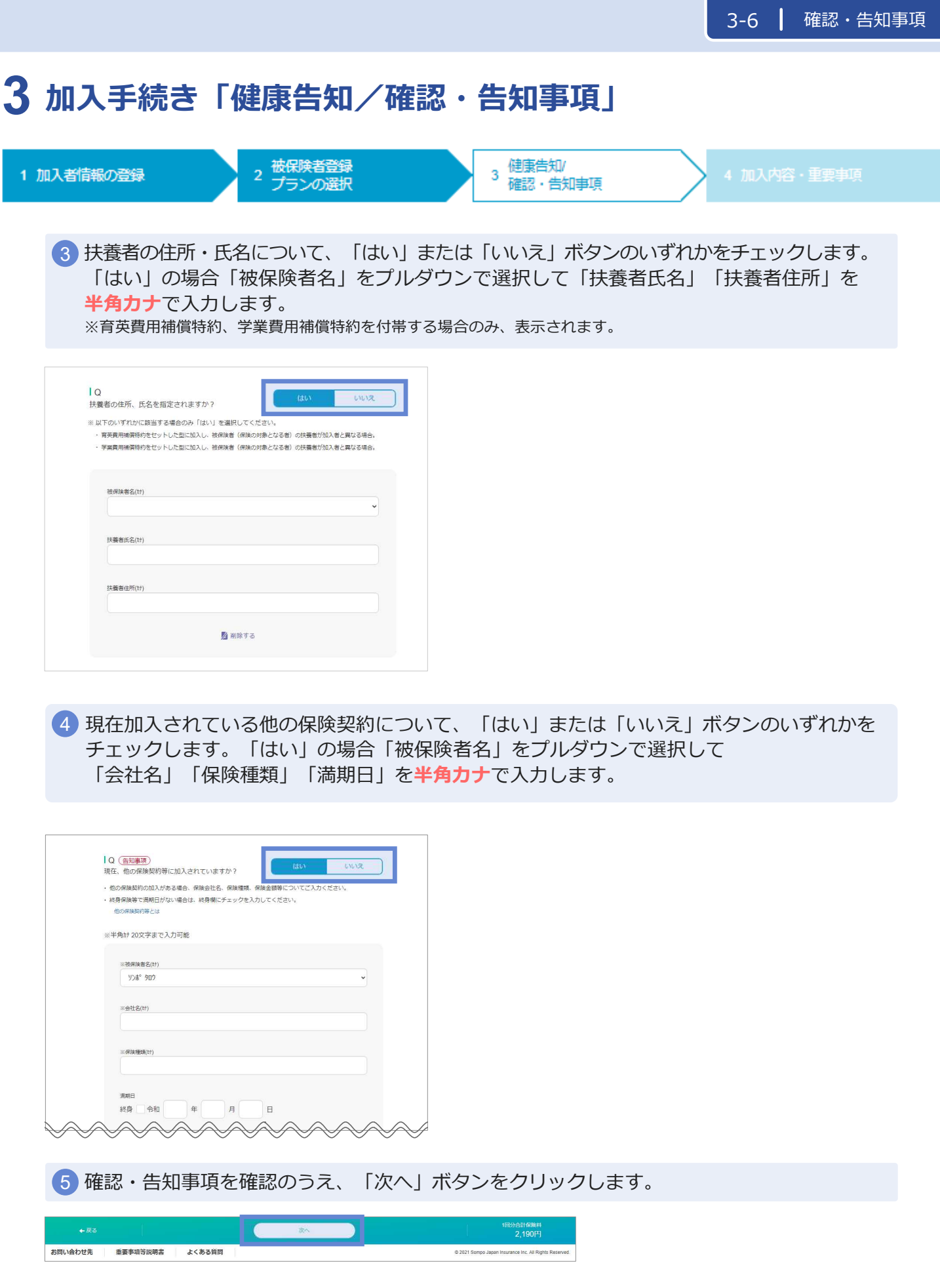

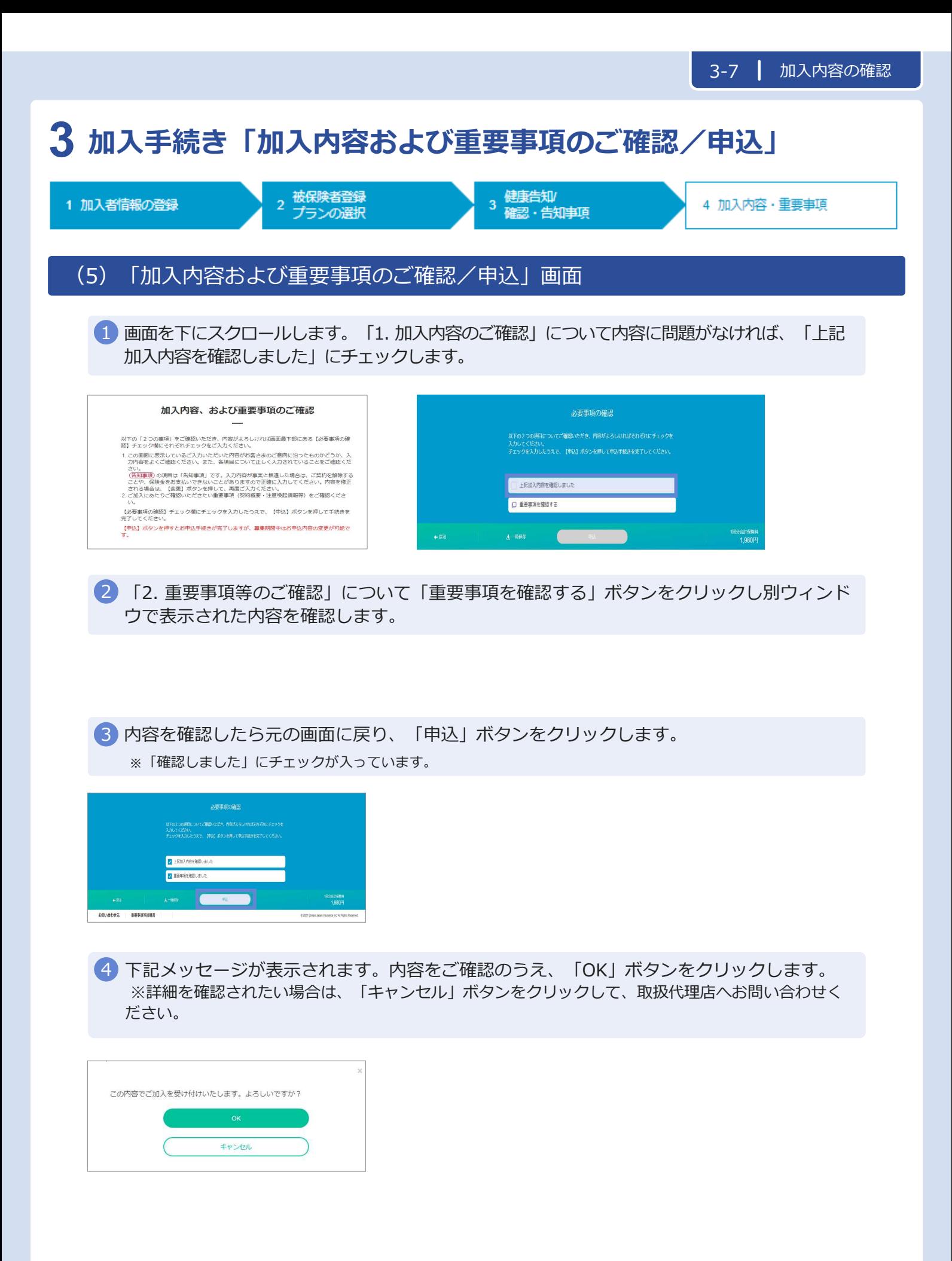

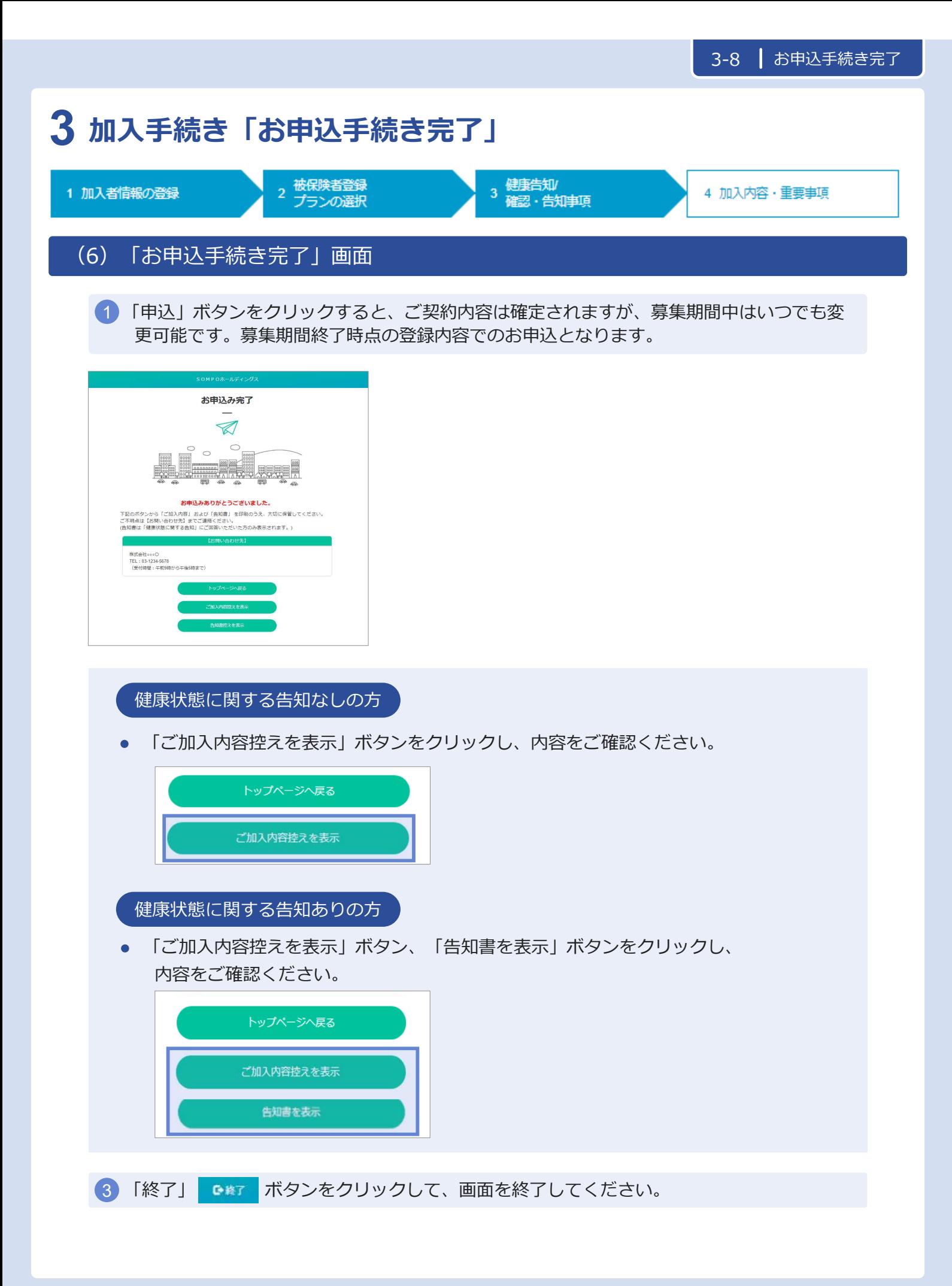

# **3 加入手続き「申込手続き完了」**

### 「加入依頼内容控・告知書控」

加入依頼内容控と告知書控を印刷して、お手元に保管ください。 印刷には「Adobe社AcrobatReader5.0」以上が導入されていることが条件となります。

#### ご加入依頼内容控 (サンプル) まんにはなる (サンプル) ちょう ちょうしょう

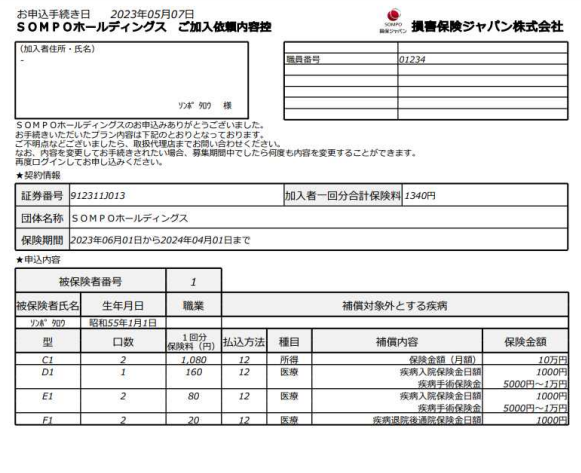

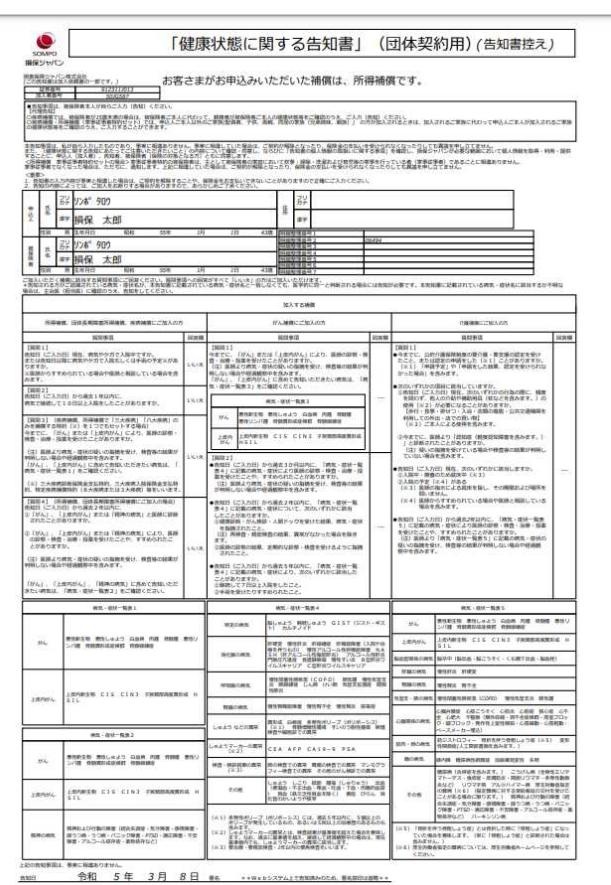

#### **以上で、ご加入手続きは完了です。**

# **3 加入手続き「お申込手続き完了」**

### 「トップページ」画面

※ 再度ログインして、ご申込内容の確認やご加入依頼内容控と告知書控を印刷することができます。

1 お申込内容の確認をする場合、「お申込内容の確認」ボタンをクリックします。

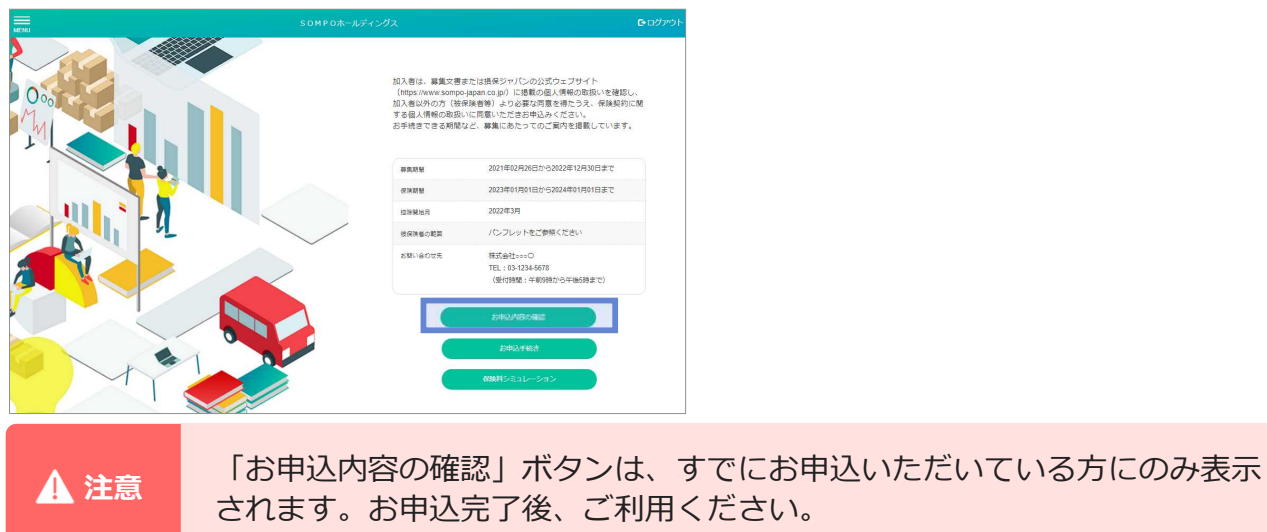

「ご加入内容控えを表示」「告知書控えを表示」ボタンをクリックし、内容をご確認ください。 ※ 前ページの要領で、印刷してください。  $\mathcal{D}$ 

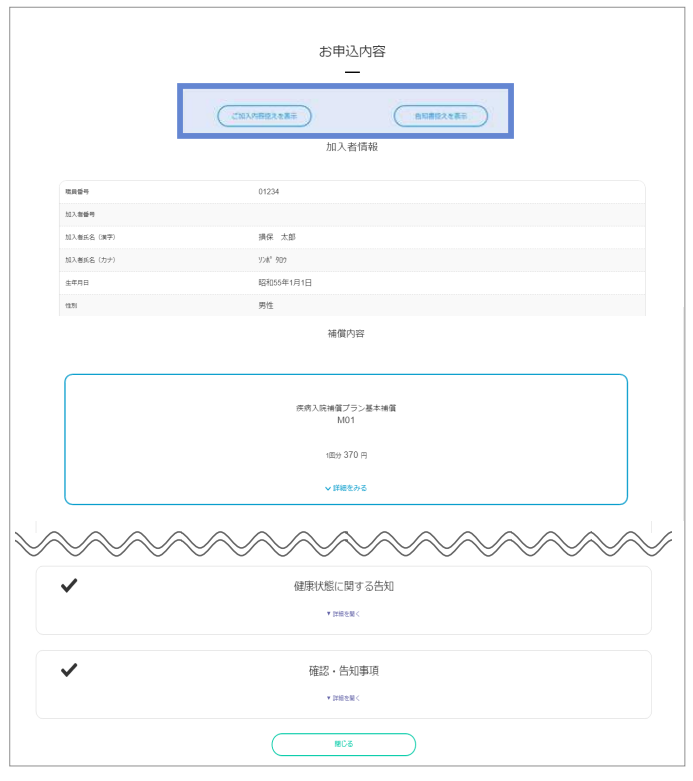

3 Cはア ボタンをクリックして、画面を終了してください。

## **3 加入手続き「お申込内容の確認」**

#### 「お申込内容の確認」画面

既にご加入いただいている場合、 「お申込内容の確認」からご加入内容を確認することができます。

1 トップページの、「お申込内容の確認」ボタンをクリックします。

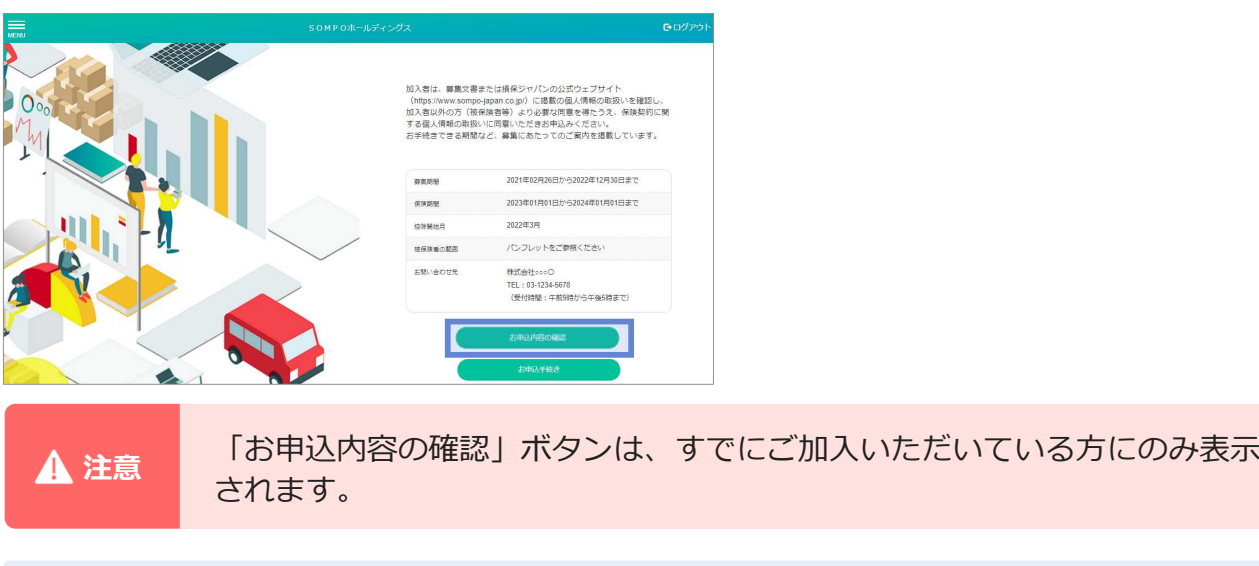

2 加入者情報や被保険者情報、補償内容についてご確認いただけます。

3 内容変更をご希望の場合、「変更」ボタンをクリックしてください。各画面に遷移します。

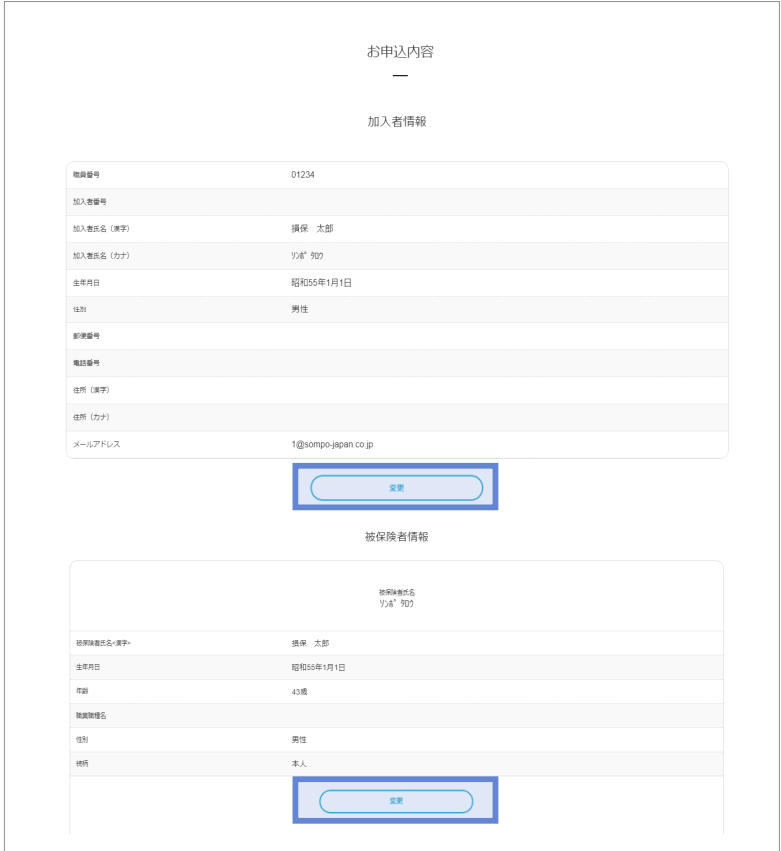

# **4 保険料シミュレーション**

**注意**

初めてご加入いただく方がご利用いただけます。条件によっては、保険料シ ミュレーションがご利用いただけない場合があります。

1 トップページの「保険料シミュレーション」ボタンをクリックします。

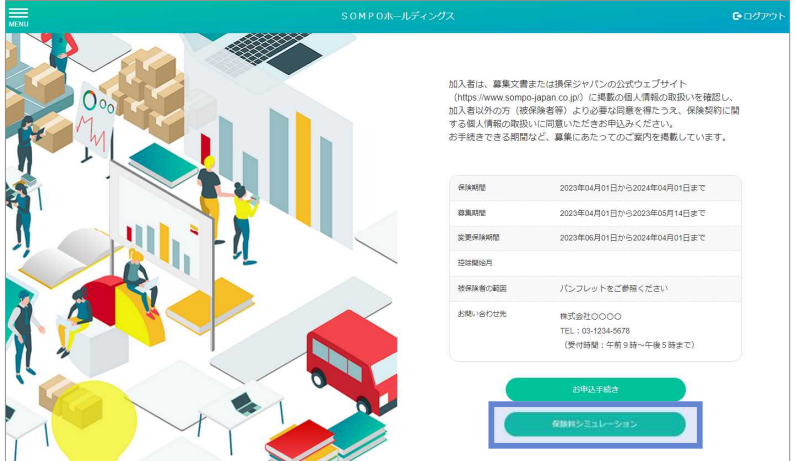

#### 「保険料シミュレーション」画面

保険の補償を受けられる方の性別を選択し年齢を入力のうえ、「次へ」をクリックしてく 2 ださい。チャットでご回答の内容の確認が入りますので、よろしければ「はい」を選択し てください。

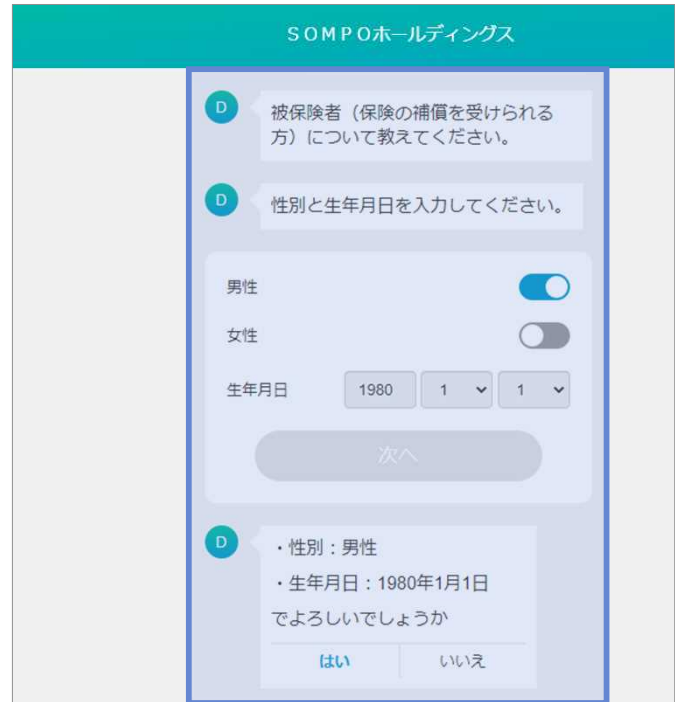

# **保険料シミュレーション 4**

3 必要性を感じている「備え」について、 ご選択ください。 ご選択完了後、「次へ」をクリックしてください。 チャットでご回答内容の確認が入りますので、よろしければ「はい」を選択してください。

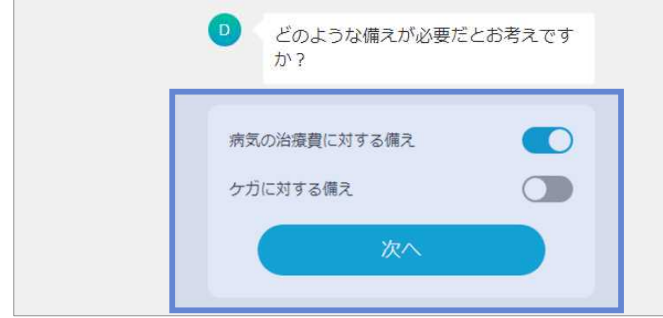

おすすめプランが表示されます。加入を希望されるプランについて、「選択する」ボタンを 4 クリックしてください。

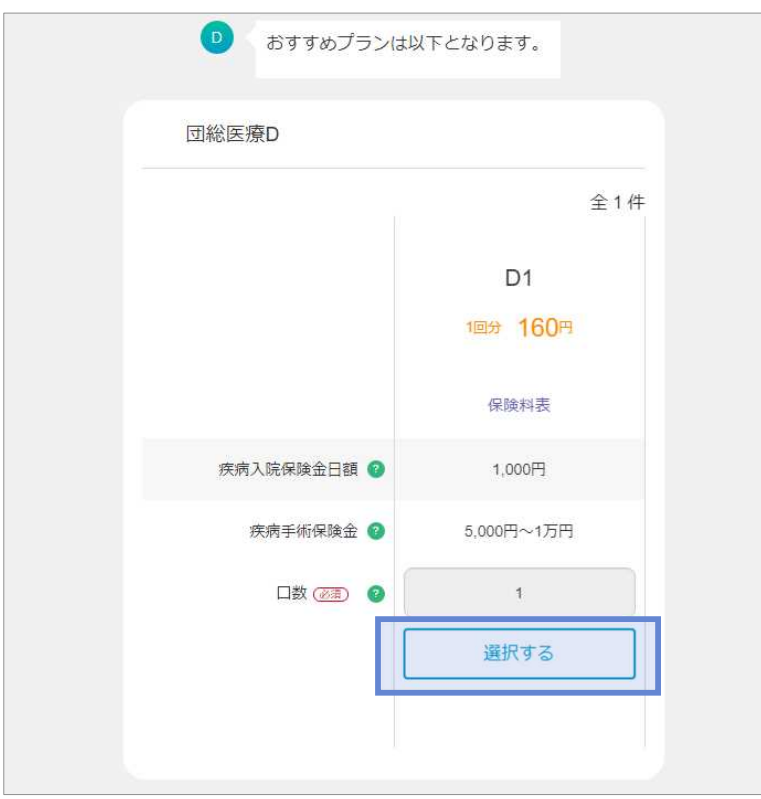

# **保険料シミュレーション 4**

5 選択されたプランが「選択中」と表示されます。完了後、「次へ」をクリックしてください。

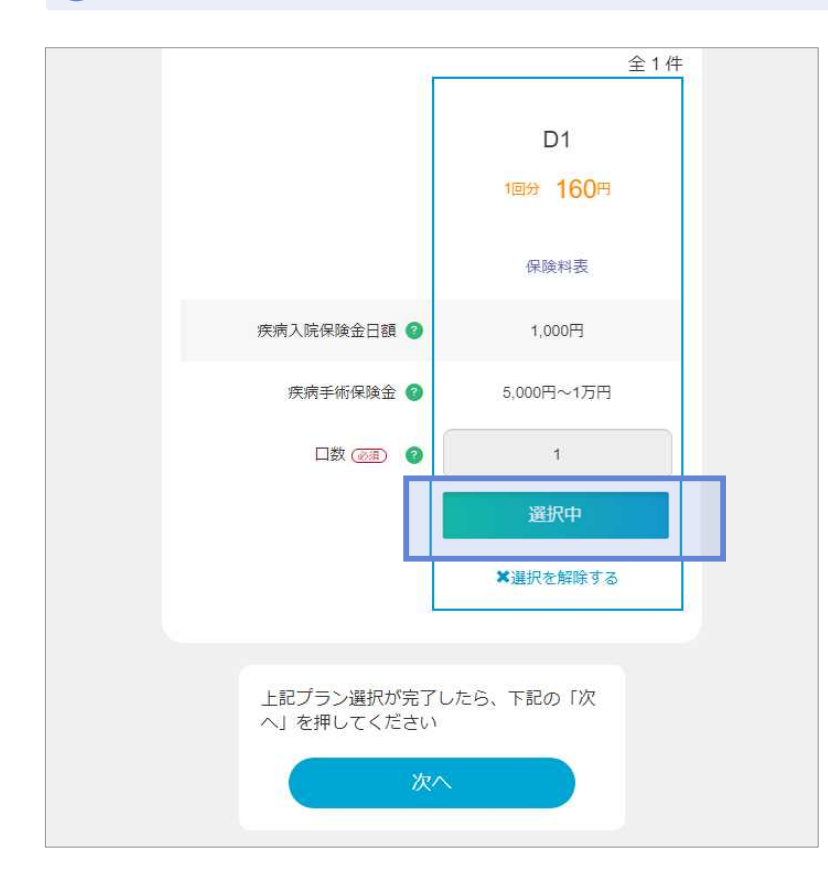

6 選択されたプランについて、「▼補償内容を見る」ボタンで詳細がご確認いただけます。

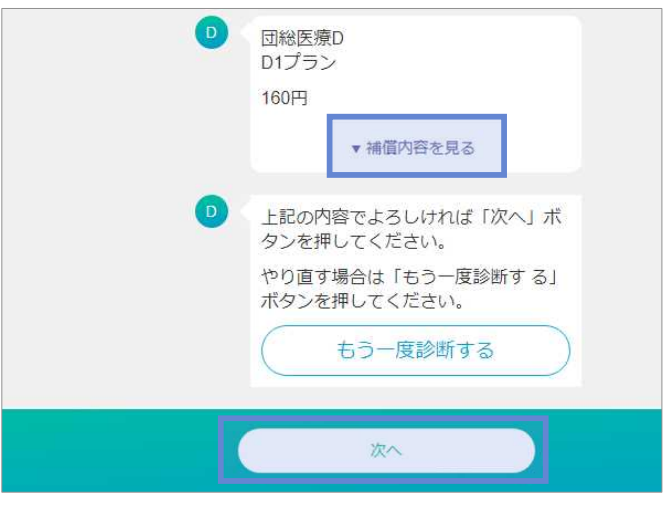

やり直す場合は「もう一度診断する」ボタンを、選択されたプランでお手続きに進む場合は、 7 「次へ」ボタンをクリックしてください。

「加入者情報の登録」画面に遷移します。 8  $\rightarrow$  3-2 $\sim$ 

ご選択いただいたプランの情報は、後続画面に反映します。

**5 「ご加入内容の確認」(ご契約手続き後)**

#### (1)「トップページ」画面

1 トップページの、「ご加入内容の確認・変更」ボタンをクリックします。

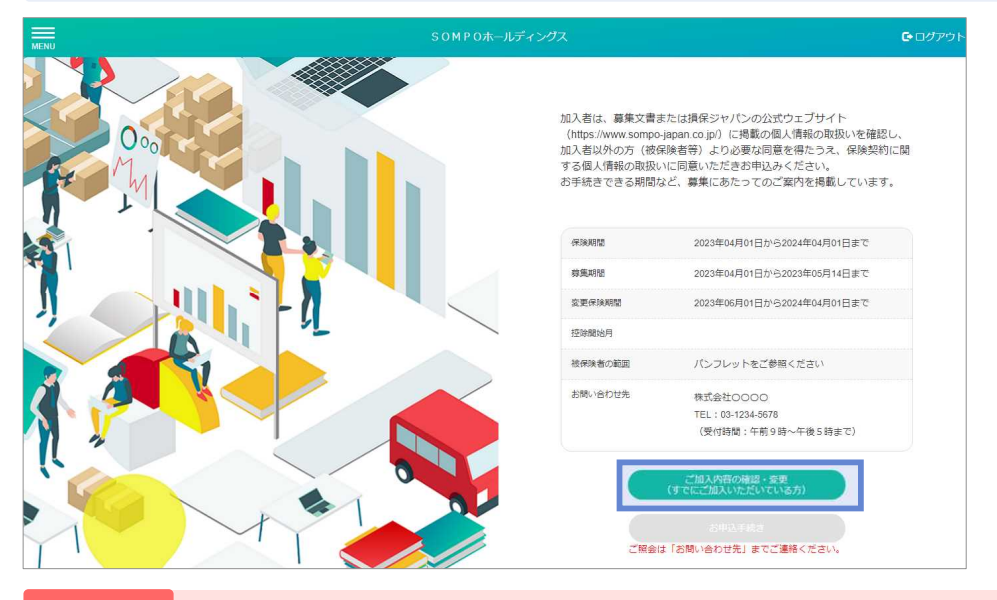

注意 「ご加入内容の確認・変更」ボタンは、ご加入いただいている方にのみ表示されます。

#### (2)「ご加入内容の確認」画面

ご加入いただいている加入者情報、被保険者情報、補償内容が表示されます。 ※利用可能な付帯サービスがある場合は、付帯サービスの説明が表示されます。

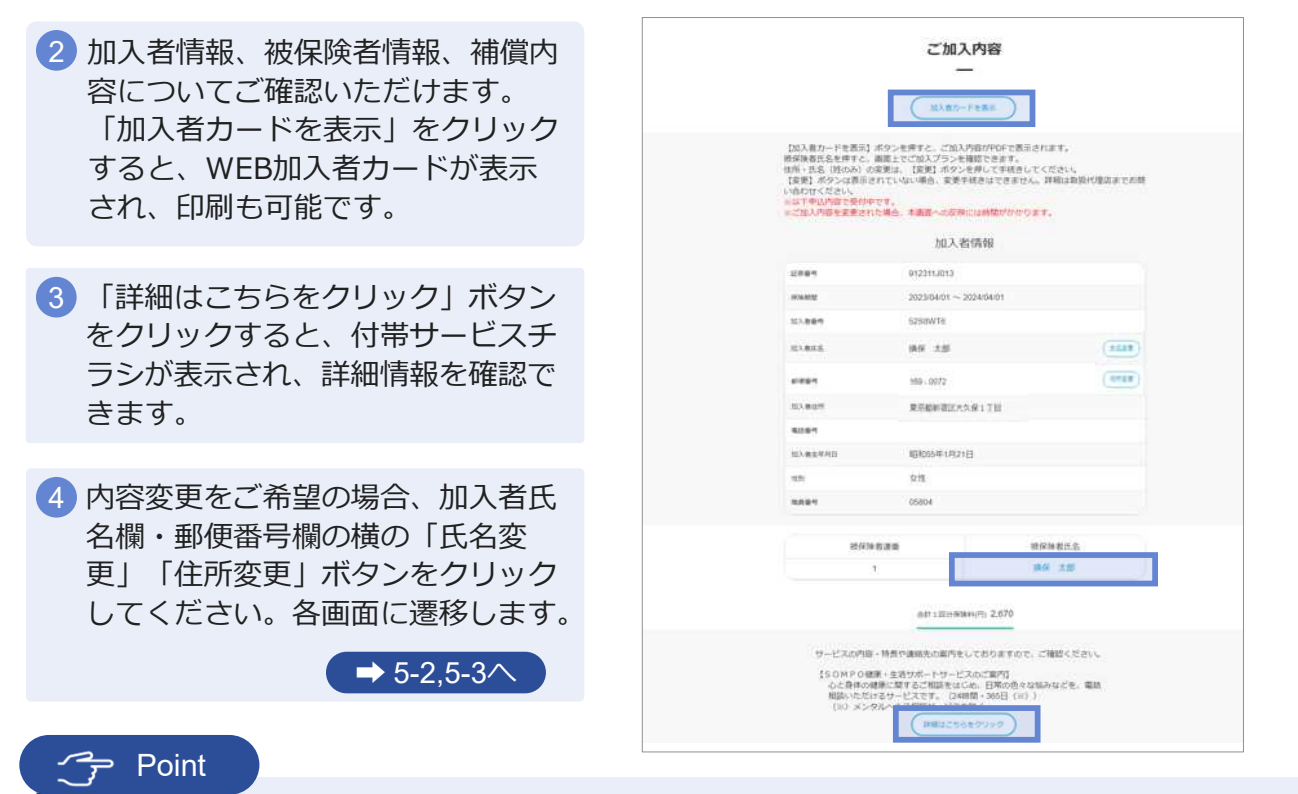

被保険者氏名をクリックすると、被保険者ごとの加入内容を確認することができます。

### **5 「ご加入内容の確認」(ご契約手続き後)**

#### (2)「ご加入内容の確認」画面

お申込みいただいた被保険者情報と加入内容が表示されます。

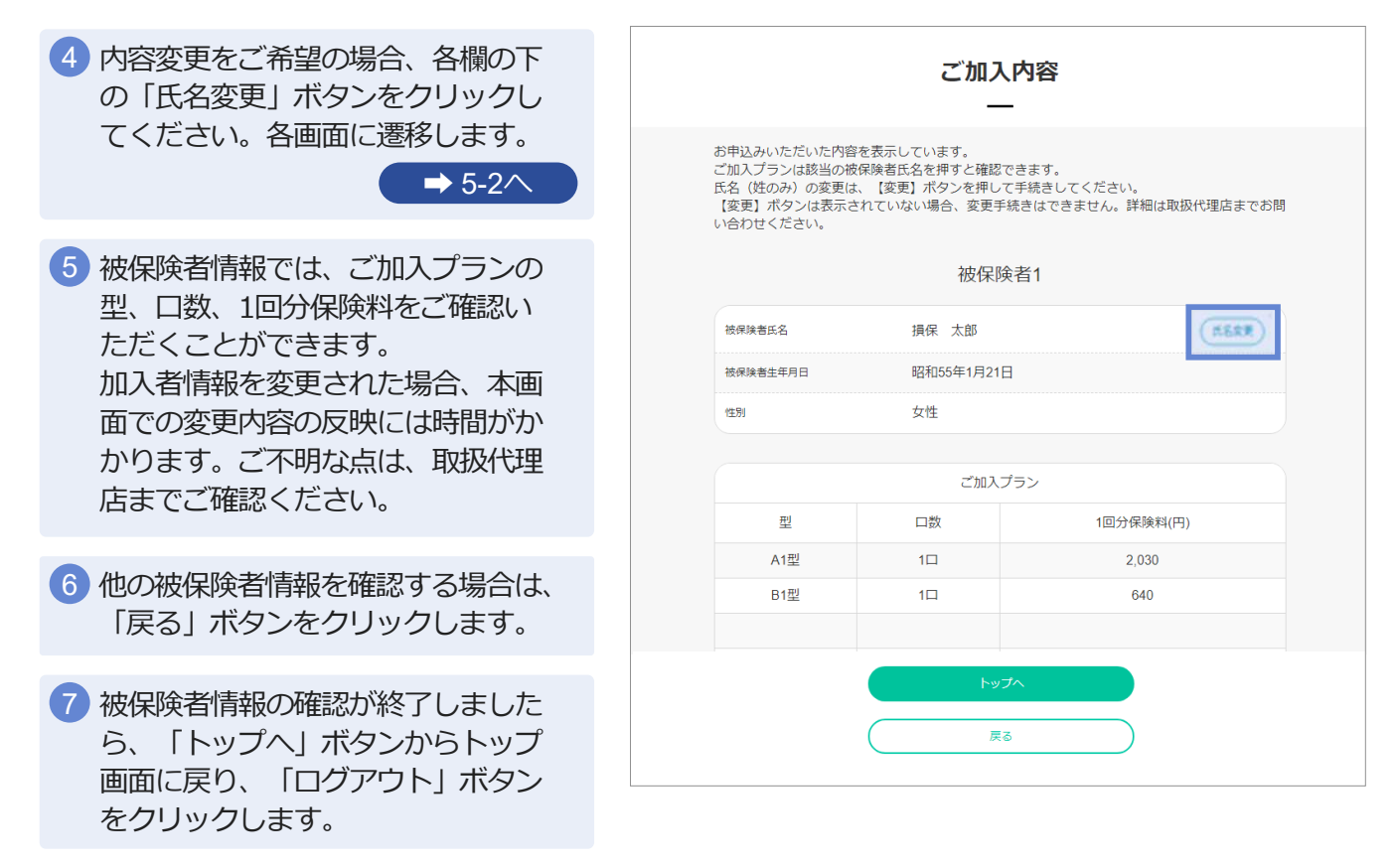

#### 加入者カード

上記画面でのご加入内容の確認のほか、「加入者カード」の表示・印刷することも可能です。

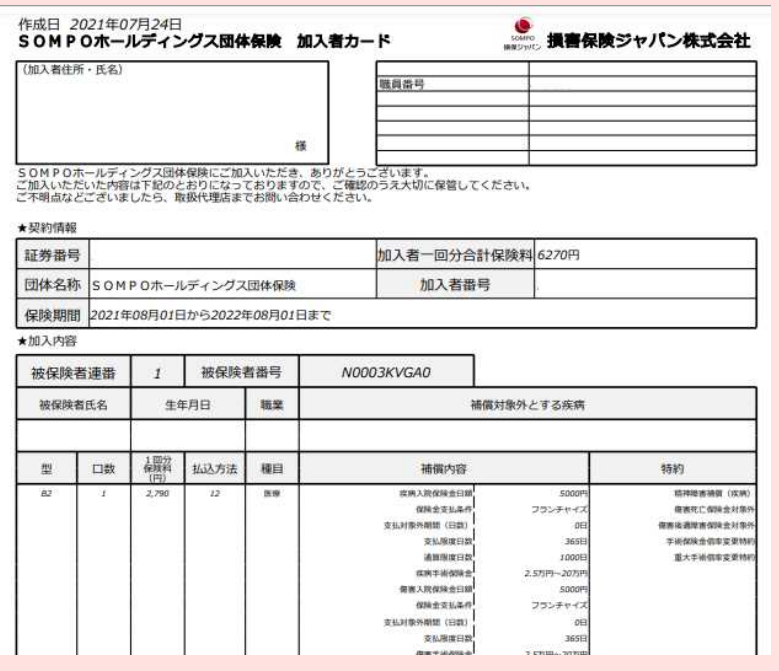

### **5 変更手続き「加入者氏名(姓)の変更手続き」(ご契約手続き後)**

#### 加入者の氏名変更

1 5-1の「ご加入内容の確認」画面より、加入者情報の「氏名変更」ボタンをクリックします。

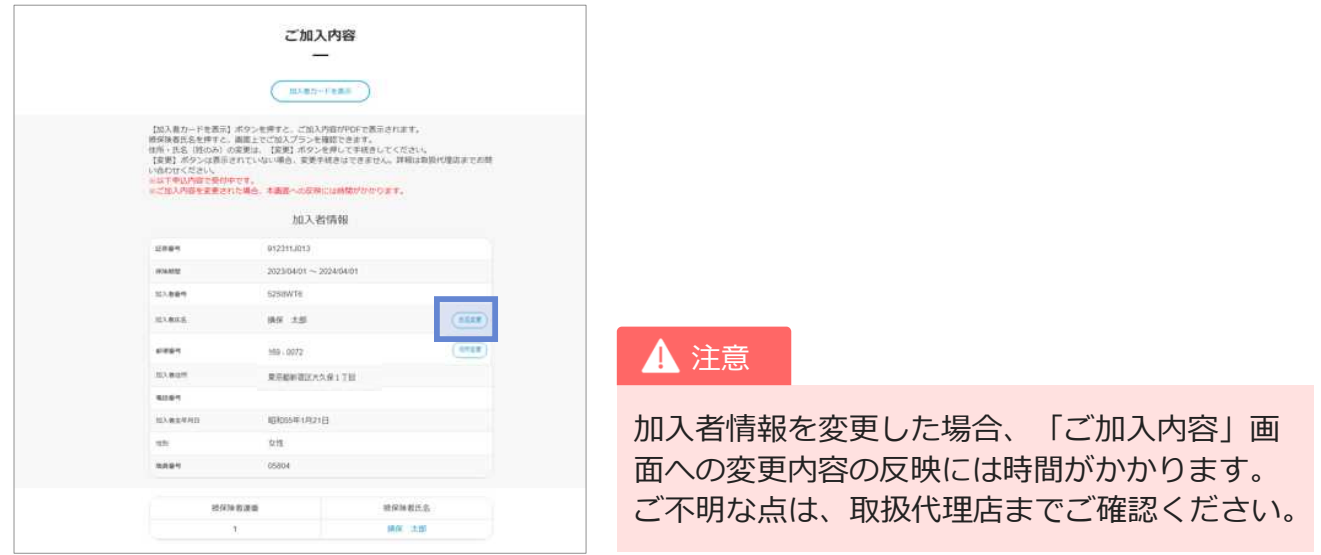

新氏名を入力します。加入者・被保険者ともに変更の場合は、「被保険者同時変更あり」に 2 チェックしてください。「入力した内容で変更」ボタンをクリックします。

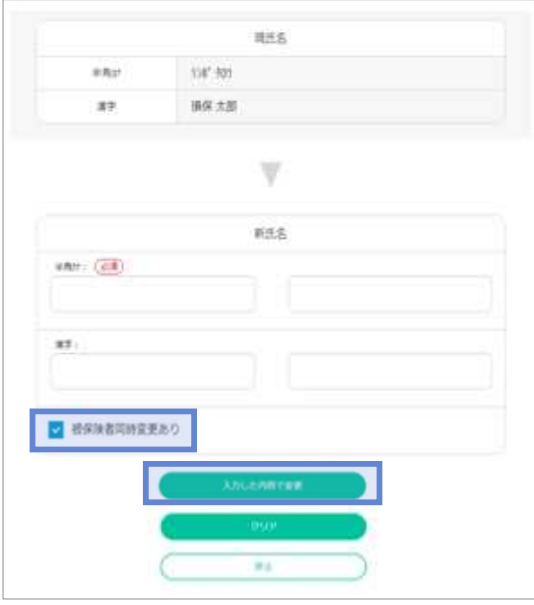

3 以下メッセージをご確認いただき、よろしければ「OK」 ボタンをクリックします。

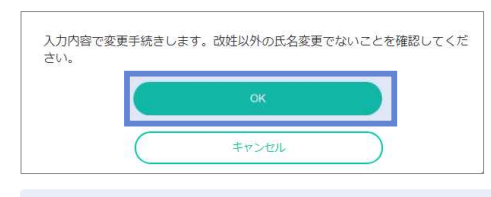

4 変更手続きが終了しましたら、トップ画面に戻り、「ログアウト」ボタンをクリックします。

### **5 変更手続き「加入者住所の変更手続き」(ご契約手続き後)**

#### 加入者住所の変更

1 5-1の「ご加入内容の確認」画面より、加入者情報の「住所変更」ボタンをクリックします。

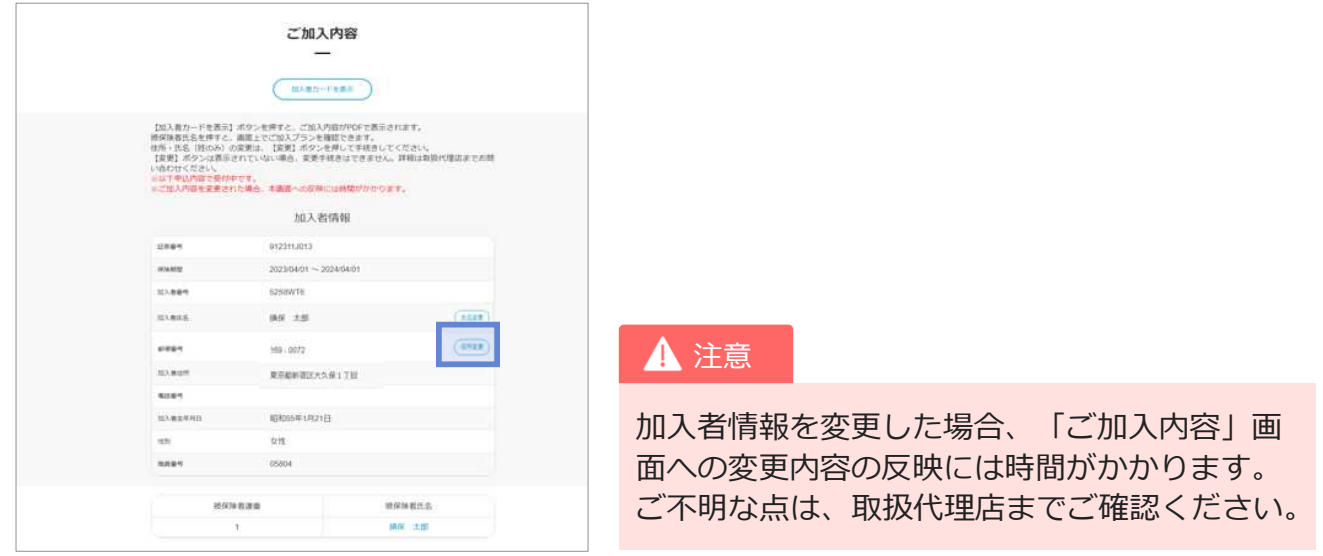

新住所、電話番号を入力します。変更可能な項目は「郵便番号」「住所」「電話番号」です。 2 「電話番号」を削除したい場合は、削除欄をチェックします。

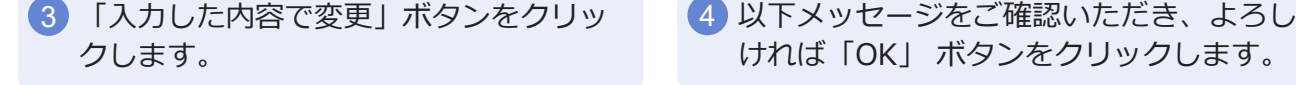

ければ「OK」 ボタンをクリックします。

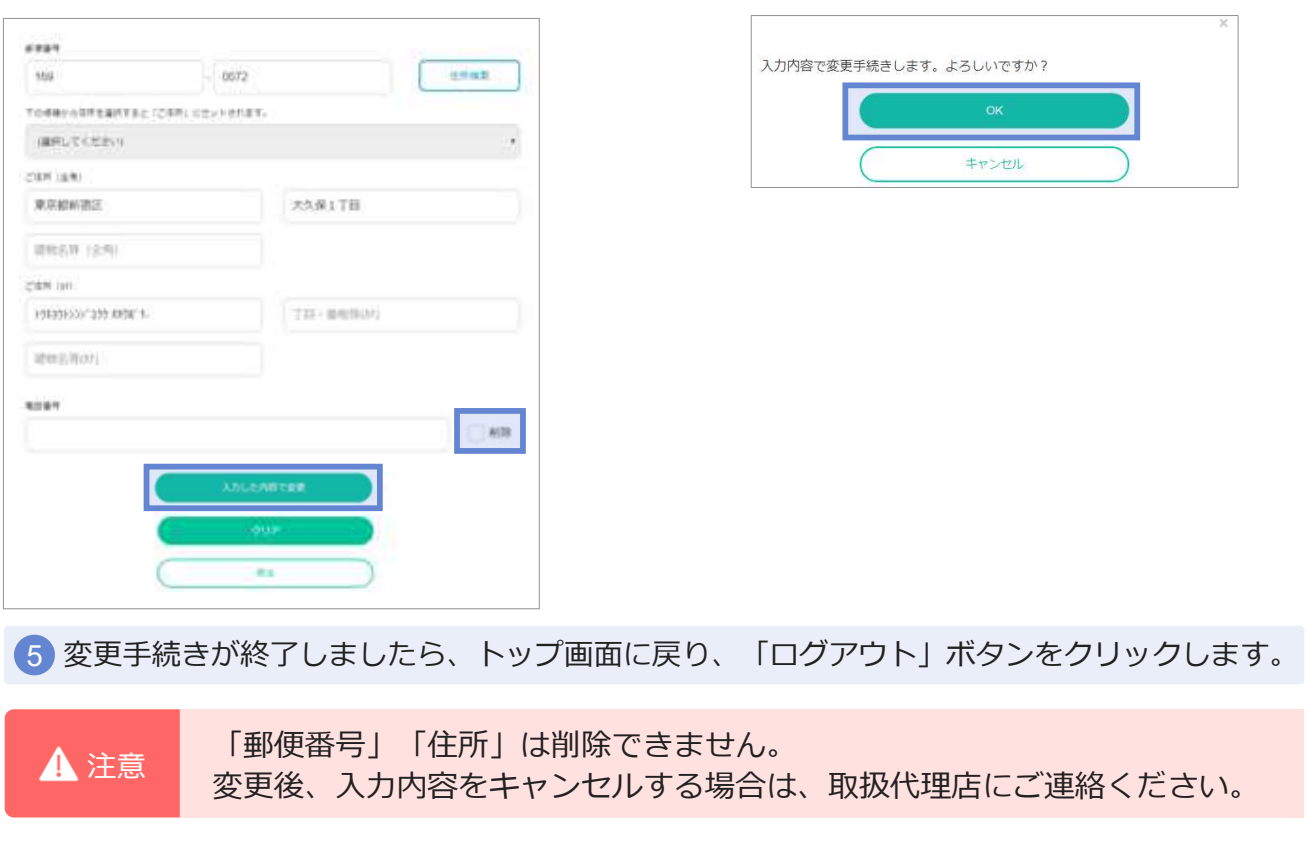